## <LINE 診療の始め方>

① LINE のホーム→サービス(すべて見る)→LINE ドクターを選択

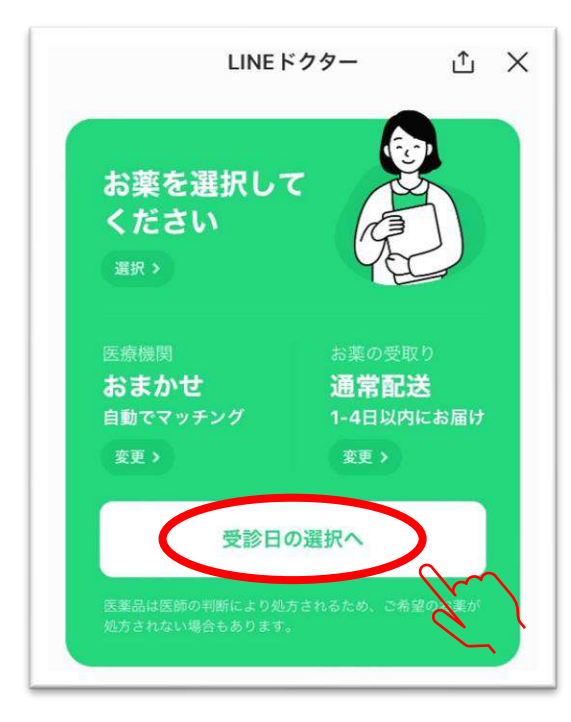

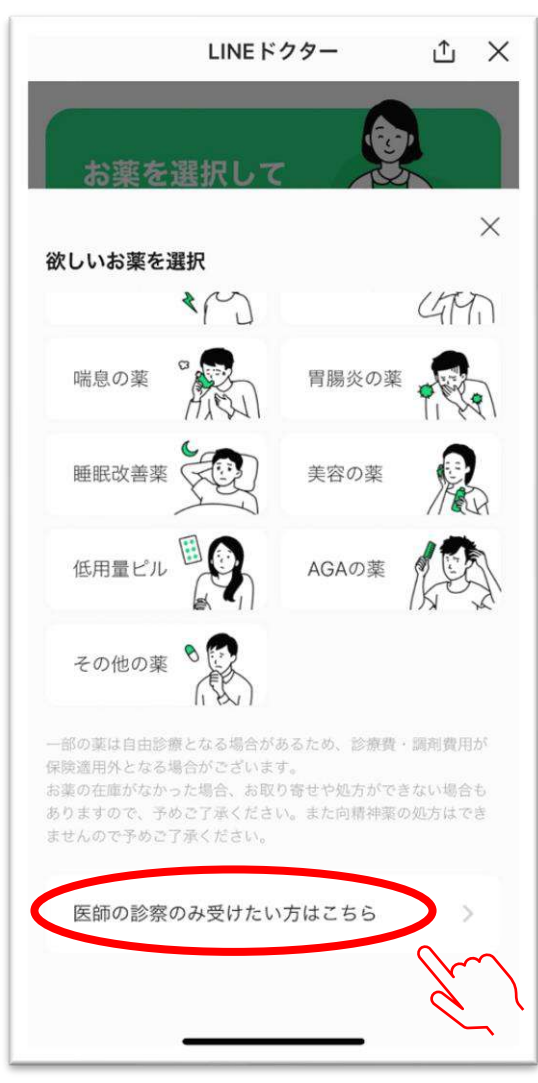

②"受診日の選択へ"をタップ

③"医師の診察のみ受けたい方はこちら"

をタップ

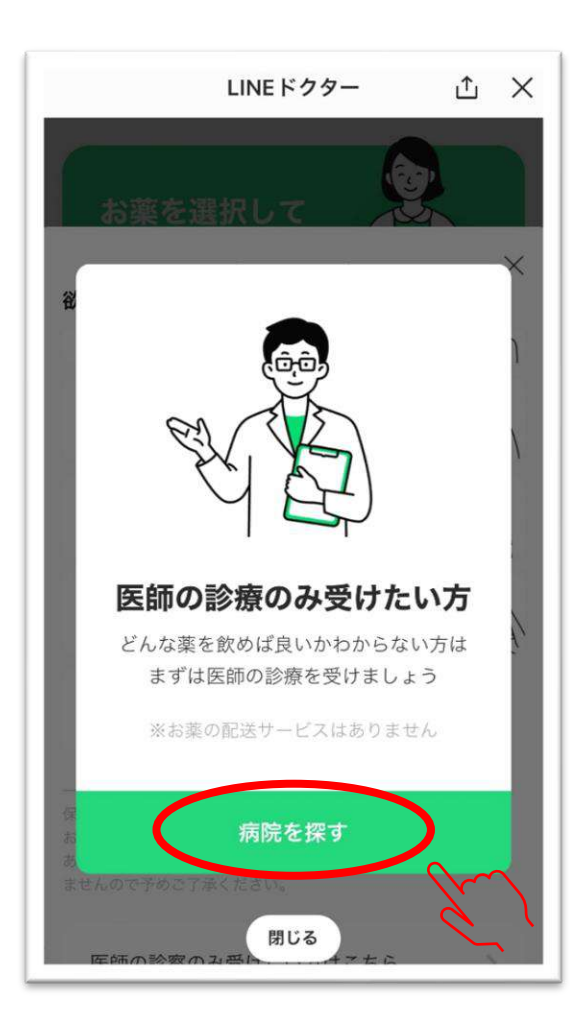

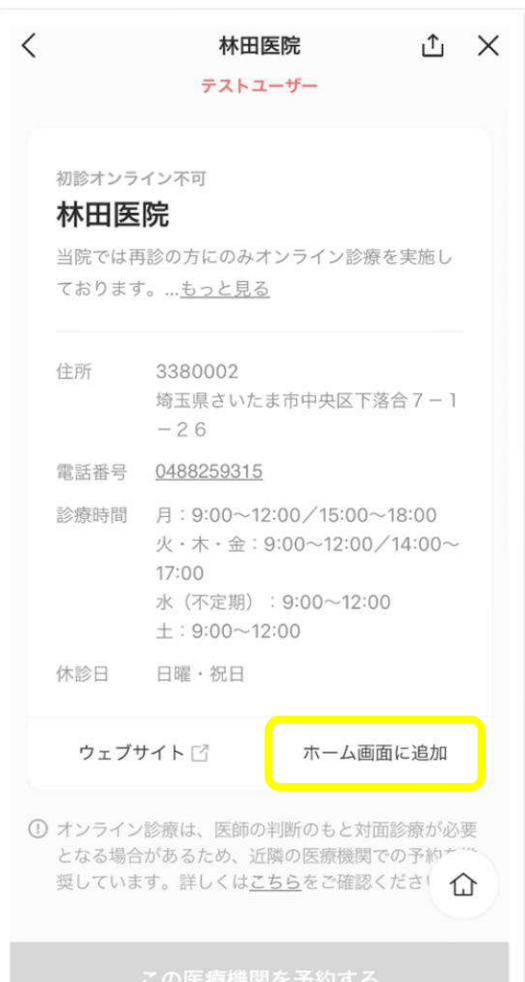

④"病院を探す"をタップ ⑤「内科」「現在地周辺」「受診予定日」を 設定して"病院を探す"をタップ ⑥「林田医院」を見つけて"診療を予約する" をタップ

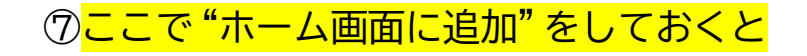

次回はここからスタートに!

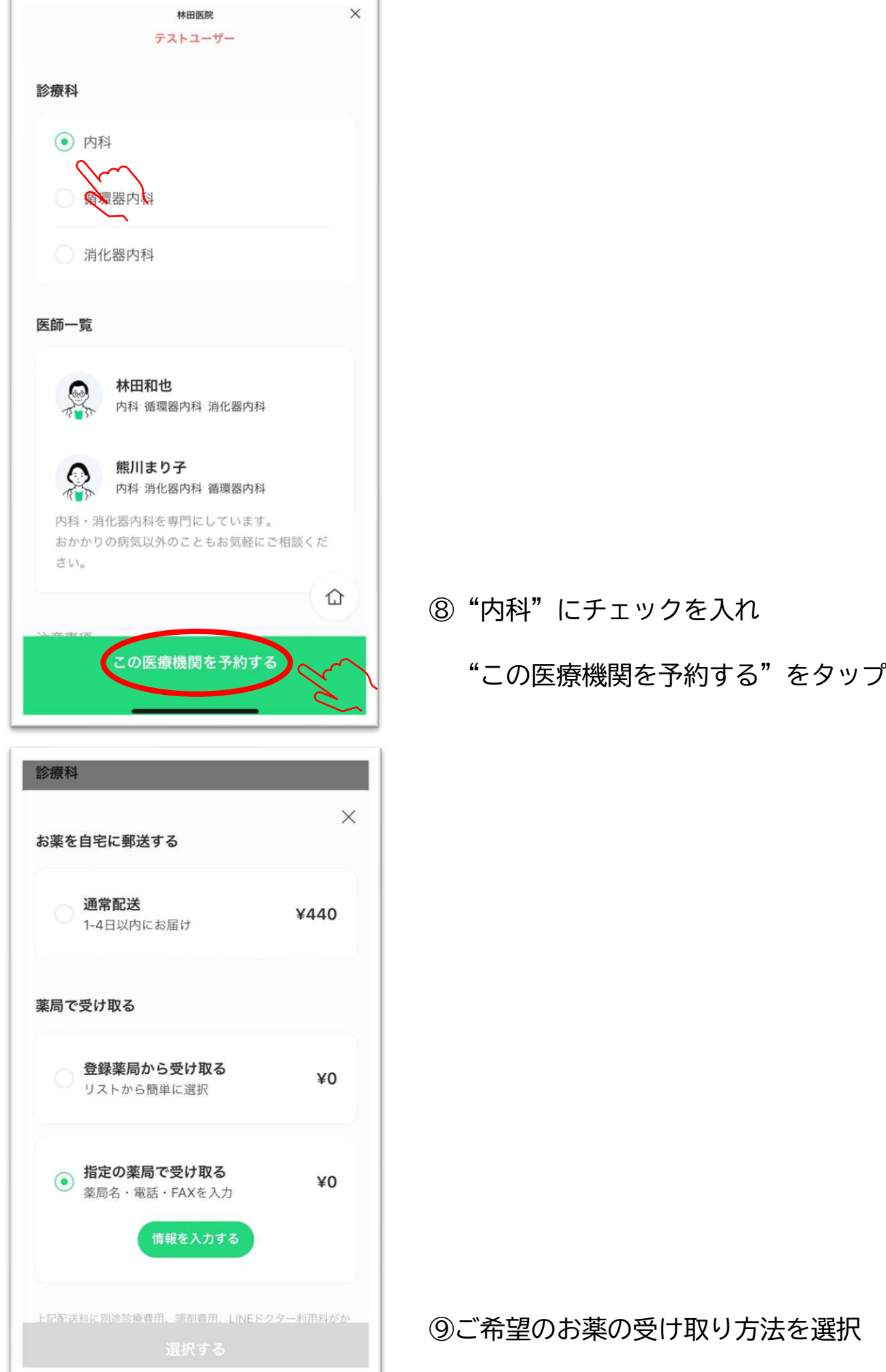

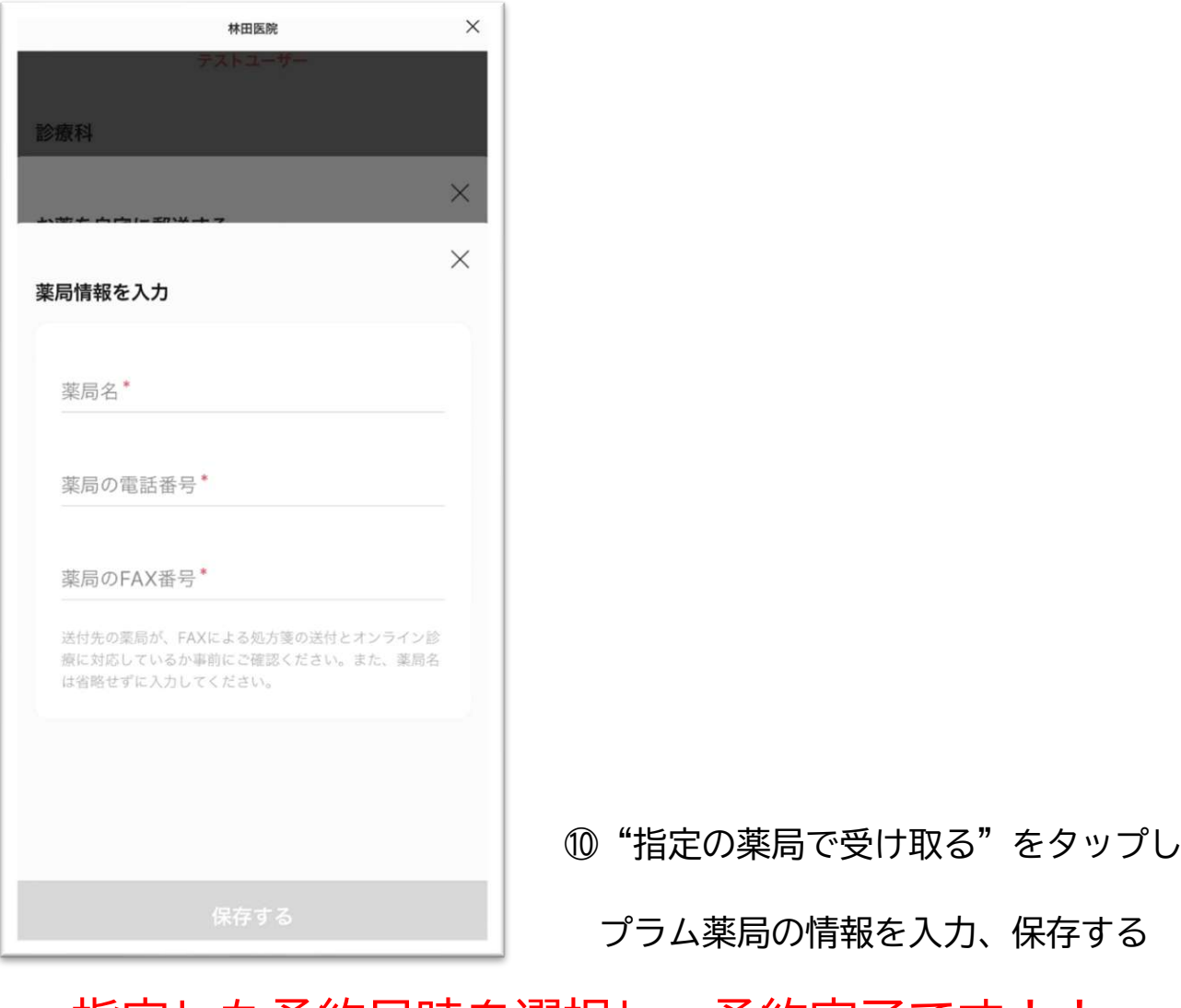

指定した予約日時を選択し、予約完了です!!